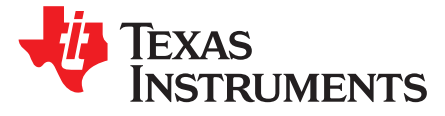

# *High-Bandwidth Current Control of 3-Phase PMSM Using the F2837x Fast Current Loop Library*

*Ramesh Ramamoorthy, Santosh Kumar Athuru*

#### **ABSTRACT**

This application note helps to evaluate the fast current loop (FCL) software library for high-bandwidth inner loop control of AC servo drives based on the TMS320F2837x MCU using TI's IDDK evaluation platform. TMS320F2837x devices are a part of the C2000™ family of microcontrollers, which enable cost-effective design of intelligent, high-bandwidth controllers for 3-phase motors, by reducing the system components and increasing efficiency. The devices are appropriately supported by hardware accelerators to implement FCL algorithms to rival or surpass similar implementations using FPGA in terms of performance, cost, and development time.

The application report describes the following:

- Incremental build levels calling modular FCL functions spread across CPU and CLA
- Experimental results

#### Abbreviations

- DMC Digital Motor Control
- IDDK Industrial Drive Development Kit (from TI)
- MCU Microcontroller Unit
- FOC Field-Oriented Control
- TMU Trigonometric Mathematical Unit (in C2000 MCU)
- CLA Control Law Accelerator (in C2000 MCU)
- CLB Configurable Logic Block (in C2000 MCU)
- PMSM Permanent Magnet Synchronous Motor
- ACIM AC Induction Motor
- FCL Fast Current Loop
- HVDMC High Voltage DMC
- CMPSS Comparator Subsystem peripheral (in C2000 MCU)
- CNC Computer Numerical Control
- PWM Pulse Width Modulation
- FPGA Field Programmable Gate Array
- ADC Analog-to-Digital Converter
- ePWM Enhanced Pulse Width Modulator
- eQEP Enhanced Quadrature Encoder Pulse Module
- eCAP Enhanced Capture Module

C2000 is a trademark of Texas Instruments. All other trademarks are the property of their respective owners.

[www.ti.com](http://www.ti.com)

#### **Contents**

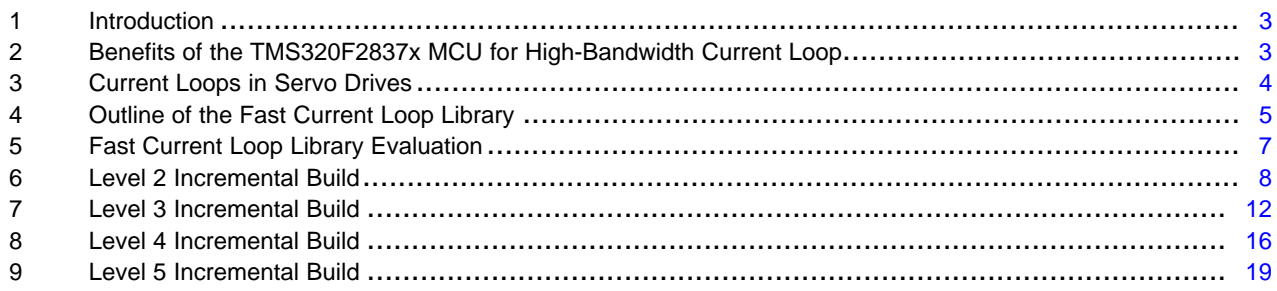

#### **List of Figures**

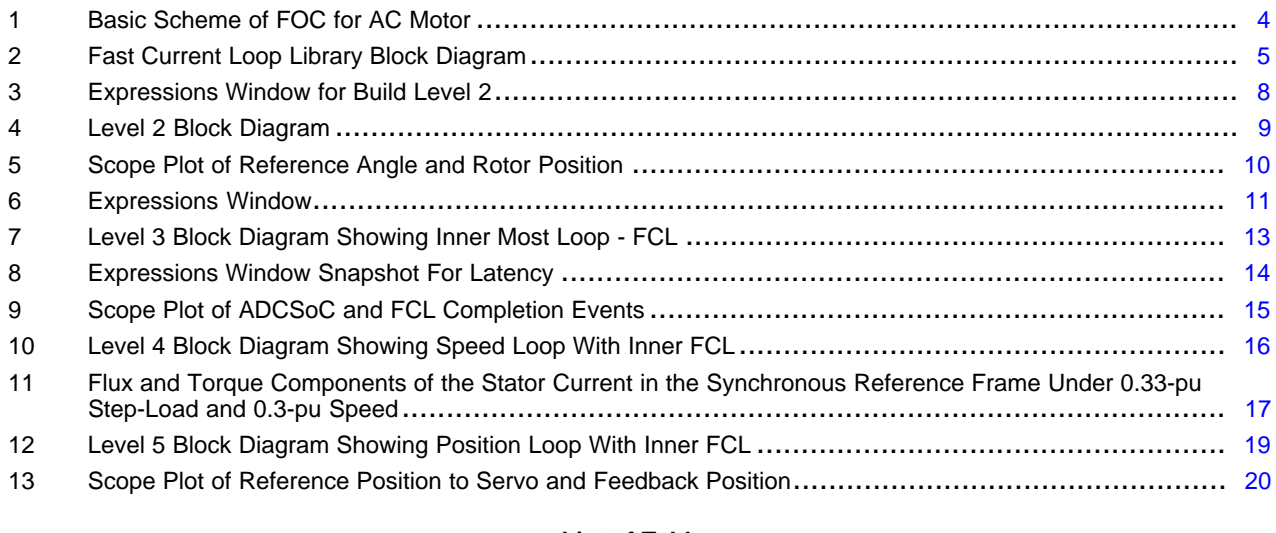

#### **List of Tables**

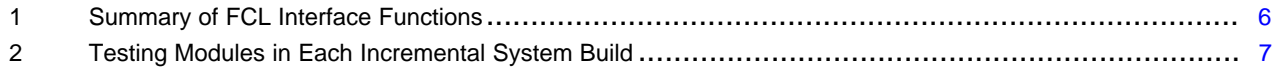

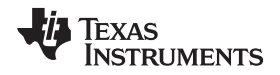

#### <span id="page-2-0"></span>**1 Introduction**

Now with the TMS320F2837x MCU, due to its higher level of integration, it is possible to implement fast current loop algorithms with the same external hardware used in classical FOC methods. TI has developed the FCL algorithm on the F2837x MCU and implemented it on the DesignDRIVE IDDK platform. With a 10-kHz PWM carrier, the current loop bandwidth is expected to exceed 3 kHz and the maximum duty cycle is expected to be about 96%. Quantitative test results will be published when they are available. This document helps the user evaluate this algorithm on the DesignDRIVE IDDK platform.

### <span id="page-2-1"></span>**2 Benefits of the TMS320F2837x MCU for High-Bandwidth Current Loop**

The C2000 MCU family of devices possesses the desired computation power to execute complex control algorithms and the correct combination of peripherals to interface with the various components of the DMC hardware such as the ADC, ePWM, QEP, and eCAP. These peripherals have all the necessary hooks to provide flexible PWM protection, like trip zones for PWMs and comparators.

The F2837x MCU contains additional hardware features such as the following:

- Higher CPU and CLA clock frequency
- Four high-speed, 12- and 16-bit ADCs
- TMU
- Parallel processing block such as the CLA
- CLBs

Together, these features provide enough hardware support to increase computational bandwidth compared to its predecessors and offer superior real-time control performance. In addition, the C2000 ecosystem of software (libraries and application software) and hardware (TMDXIDDK379D) help users reduce the time and effort needed to develop a high-end digital motor control solution.

*Current Loops in Servo Drives* [www.ti.com](http://www.ti.com)

### <span id="page-3-0"></span>**3 Current Loops in Servo Drives**

[Figure](#page-3-1) 1 shows the basic current loop used in FOC servo drives.

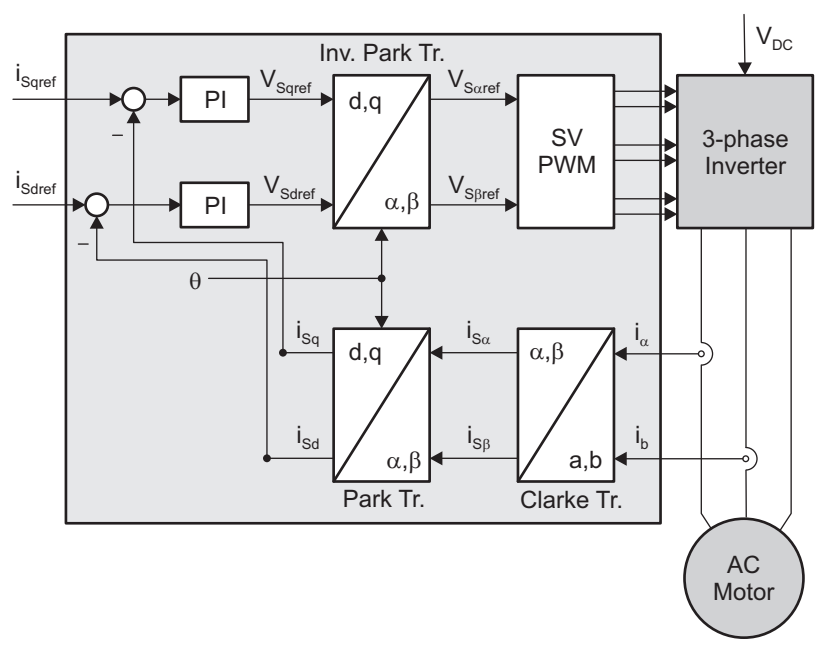

**Figure 1. Basic Scheme of FOC for AC Motor**

<span id="page-3-1"></span>Two motor phase currents are measured. These measurements feed the Clarke transformation module. The outputs of this projection are designated i<sub>sα</sub> and i<sub>sβ</sub>. These two components of the current along with the rotor flux position are the inputs of the Park transformation, which transform them to currents ( $i_{sd}$  and  $i_{sq}$ ) in d and q rotating reference frame. The  $i_{sd}$  and  $i_{sq}$  components are compared to the references  $i_{sdref}$ (the flux reference) and  $i_{\text{sqrt}}$  (the torque reference). At this point, the control structure shows an interesting advantage; it can be used to control either synchronous or asynchronous machines by simply changing the flux reference and obtaining the rotor flux position. In the synchronous permanent magnet motor, the rotor flux is fixed as determined by the magnets, so there is no need to create it. Therefore, when controlling a PMSM motor,  $i_{\text{surface}}$  can be set to zero, except during field weakening.

Because ACIM motors need a rotor flux creation to operate, the flux reference must not be zero. This conveniently solves one of the major drawbacks of the classic control structures: the portability from asynchronous to synchronous drives. The torque command i<sub>sqref</sub> can be connected to the output of the speed regulator. The outputs of the current regulators are  $V_{\text{ster}}$  and  $V_{\text{scret}}$ . These outputs are applied to the inverse Park transformation. Using the position of rotor flux, this projection generates  $V_{\text{surf}}$  and  $V_{\text{sfer}}$ , which are the components of the stator vector voltage in the stationary orthogonal reference frame. These components are the inputs of the Space Vector PWM. The outputs of this block are the signals that drive the inverter.

**NOTE:** Both Park and inverse Park transformations need the rotor flux position. Obtaining this rotor flux position depends on the AC machine type (synchronous or asynchronous).

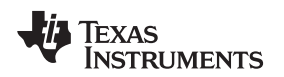

### <span id="page-4-0"></span>**4 Outline of the Fast Current Loop Library**

The major challenge in digital motor control systems is the influence of sample and hold, as well as transportation lag inside the loop that slows down the system, impacting its performance at higher frequencies and running speeds. To overcome this problem, improve the current loop bandwidth, and enable higher DC bus usage, the following are necessary:

- High computational power
- The correct set of control peripherals
- Superior control algorithm

While the TMS320F2837x provides the necessary hardware support for higher performance, TI's FCL library, which runs on this C2000 MCU, provides the necessary algorithmic support.

To improve the operational range of FCLs, the latency between feedback sampling and the PWM update must be as small as possible. Typically, a latency of 2 µS or less is considered acceptable in many applications. Traditionally, this task is implemented using a combination of high-end FPGAs, external ADCs, and MCUs.

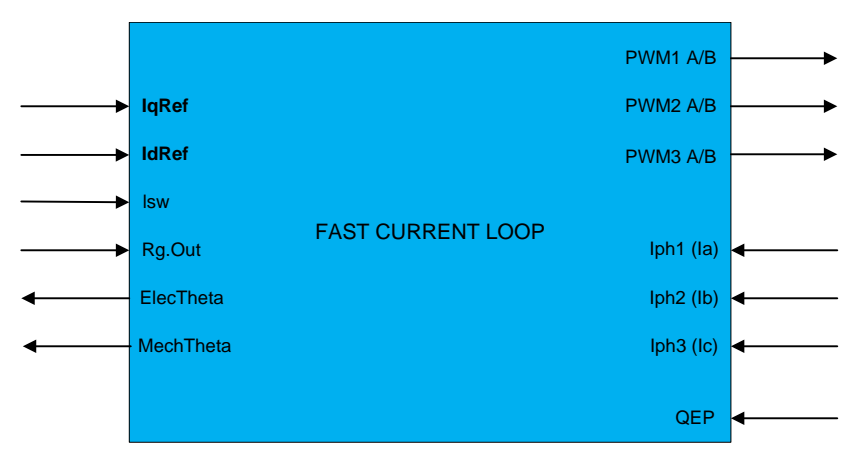

**Figure 2. Fast Current Loop Library Block Diagram**

<span id="page-4-1"></span>The FCL library uses the following features in the F2837x MCU:

- TMU
- Four high-speed 12- and 16-bit ADCs
- Multiple parallel processing blocks such as CLA

[Figure](#page-4-1) 2 shows the block diagram of the FCL library with its inputs and outputs. The FCL library partitions the algorithm across the CPU, CLA, and TMU to bring down the latency to under 1.0 µs compared to the acceptable 2 µs. Further optimization is possible if the algorithm is written in assembly.

The FCL library supports two types of current regulators, a standard PI controller and a complex controller. The complex controller can provide additional bandwidth over the standard PI controller at higher speeds. Both current regulators are provided for user evaluation. In the example project for which this document provides steps, the user can select the current regulator by setting the FCL\_CNTLR macro appropriately and studying how they compare.

[Table](#page-5-0) 1 lists the FCL API functions and their descriptions.

<span id="page-5-0"></span>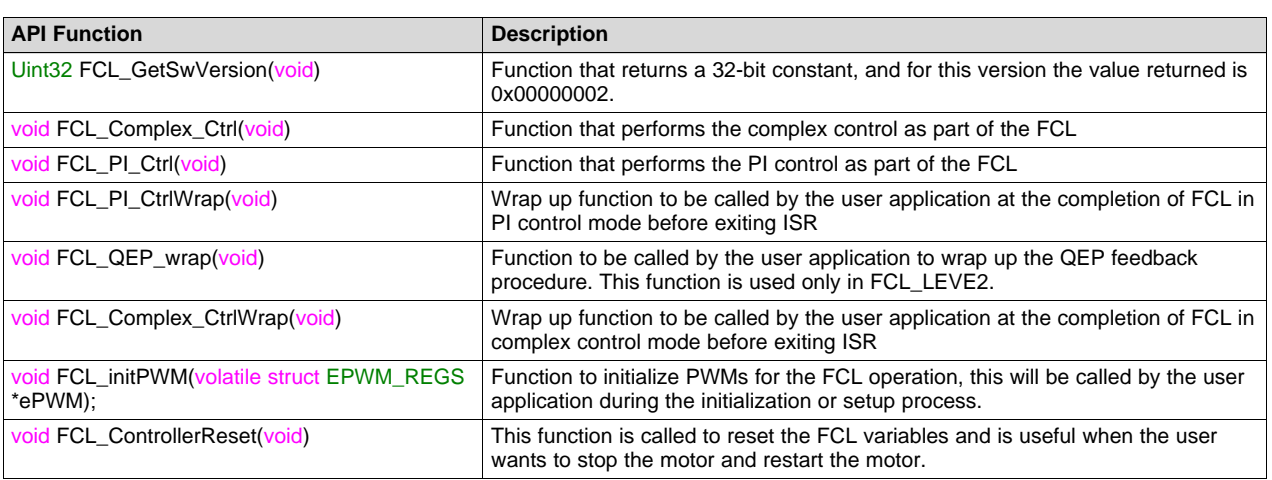

#### **Table 1. Summary of FCL Interface Functions**

For more information on the library, see the *Fast Current Loop Library API Reference Guide* available at controlSUITE\libs\app\_libs\motor\_control\libs\FCL\v02\_00\_00\_00\lib.

**NOTE:** The library is written in a modular format and is able to port over to user platforms using F2837x devices so long as the following conditions are met:

- Motor phase current feedbacks are read into variables internal to the library. However, D axis and Q axis current feedbacks are available to the user.
- EPwmRegs controlling motor phase A, B, and C are duly linked to the library.
- QepRegs connecting to the QEP sensor is duly linked to the library.
- CLA tasks one through four are used by the library and the user can accommodate this in their application.

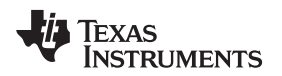

#### <span id="page-6-0"></span>**5 Fast Current Loop Library Evaluation**

TI provides the FCL algorithm software library for evaluation using the TMS320F2837x MCU on TI's DesignDRIVE IDDK platform. This section presents a step-by-step approach to evaluating the FCL software library to control a permanent magnet synchronous motor using an example project.

Example project features:

- Sensored FOC of the PMSM motor
- FCL using the FCL library
- Position, speed, and torque control loops
- Position sensor support: incremental encoder (QEP)
- Current sensing: analog feedback using the ADC from the LEM sensors (Fluxgate/HALL)

This example project is derived out of the native IDDK software project at controlSUITE\development\_kits\TMDSIDDK\_v2.0\IDDK\_PM\_Servo\_F2837x\_v2\_00\_00\_00.

The user is therefore advised to evaluate the native project and become familiar with the hardware and software before evaluating this example project. This guide must be regarded as augmenting the original guide used in the native project, and therefore basic information is not repeated. The original guide is available at

controlSUITE\development\_kits\TMDSIDDK\_v2.0\IDDK\_PM\_Servo\_F2837x\_v2\_00\_00\_00\~Docs

#### *5.1 Evaluation Setup*

#### **5.1.1 Hardware**

The example project is evaluated on TI's Design DRIVE Development Kit IDDK - [TMDXIDDK379D](http://www.ti.com/tool/tmdxiddk379d).

It is important to read the Hardware Reference Guide of the kit and understand all the safety measures necessary to work with the kit.

The Hardware Reference Guide can be found at controlSUITE\development\_kits\TMDSIDDK\_v2.0\~Docs\

#### **5.1.2 Software**

When the FCL software package is installed, the FCL software library can be found at controlSUITE\libs\app\_libs\motor\_control\libs\FCL\v02\_00\_00\_00\lib

The FCL example project can be found at controlSUITE\libs\app\_libs\motor\_control\libs\FCL\ v02\_00\_00\_00\Examples

Here, a few more build levels are added to step through with integrating the FCL library to run the motor in speed mode and position mode.

#### **5.1.3 Incremental System Build**

The system is gradually built up so the final system can be confidently operated. Four phases of the incremental system build are designed to verify the major software modules used in the system.

Most modules are written as software macros, and the remaining modules are written as callable functions. [Table](#page-6-1) 2 summarizes the module testing and use in each incremental system build.

<span id="page-6-1"></span>

| <b>Software Module</b>                             | Level 2 | Level 3    | Level 4 | Level 5 |
|----------------------------------------------------|---------|------------|---------|---------|
| <b>QEP</b> Interface in CLA                        | V٦      |            |         |         |
| SPEED FR MACRO                                     |         |            |         |         |
| fastCurrentLoop_PI()<br>fastCurrentLoop_Complex () |         | $\sqrt{v}$ |         |         |
| PID MACRO (SPD)                                    |         |            |         |         |
| PI POS MACRO (POS)                                 |         |            |         | N١      |

**Table 2. Testing Modules in Each Incremental System Build**

#### <span id="page-7-0"></span>**6 Level 2 Incremental Build**

Assuming build 1 of the native project is completed successfully, this section verifies the overcurrent protection limits of the inverter and QEP interface running out of the CLA. In this build, the motor is run in open loop.

The motor can be connected to the HVDMC board because the PWM signals are successfully proven through the level 1 incremental build.

- 1. Open FCL\_IDDK\_PM\_Servo\_F2837x-Settings.h and select the level 2 incremental build option by setting the BUILDLEVEL to FCL\_LEVEL2 (#define BUILDLEVEL FCL\_LEVEL2).
- 2. Select CURRENT\_SENSE to LEM\_CURRENT\_SENSE and POSITION\_ENCODER to QEP\_POS\_ENCODER.
- 3. Right-click on the project name and click *Rebuild Project*.
- 4. When the build is complete, click *Debug*, reset the CPU, restart, enable real-time mode, and run.

[Figure](#page-7-1) 3 shows import variables from the *Variables\_FCL\_IDDK.txt* file in the root directory and the Expressions window.

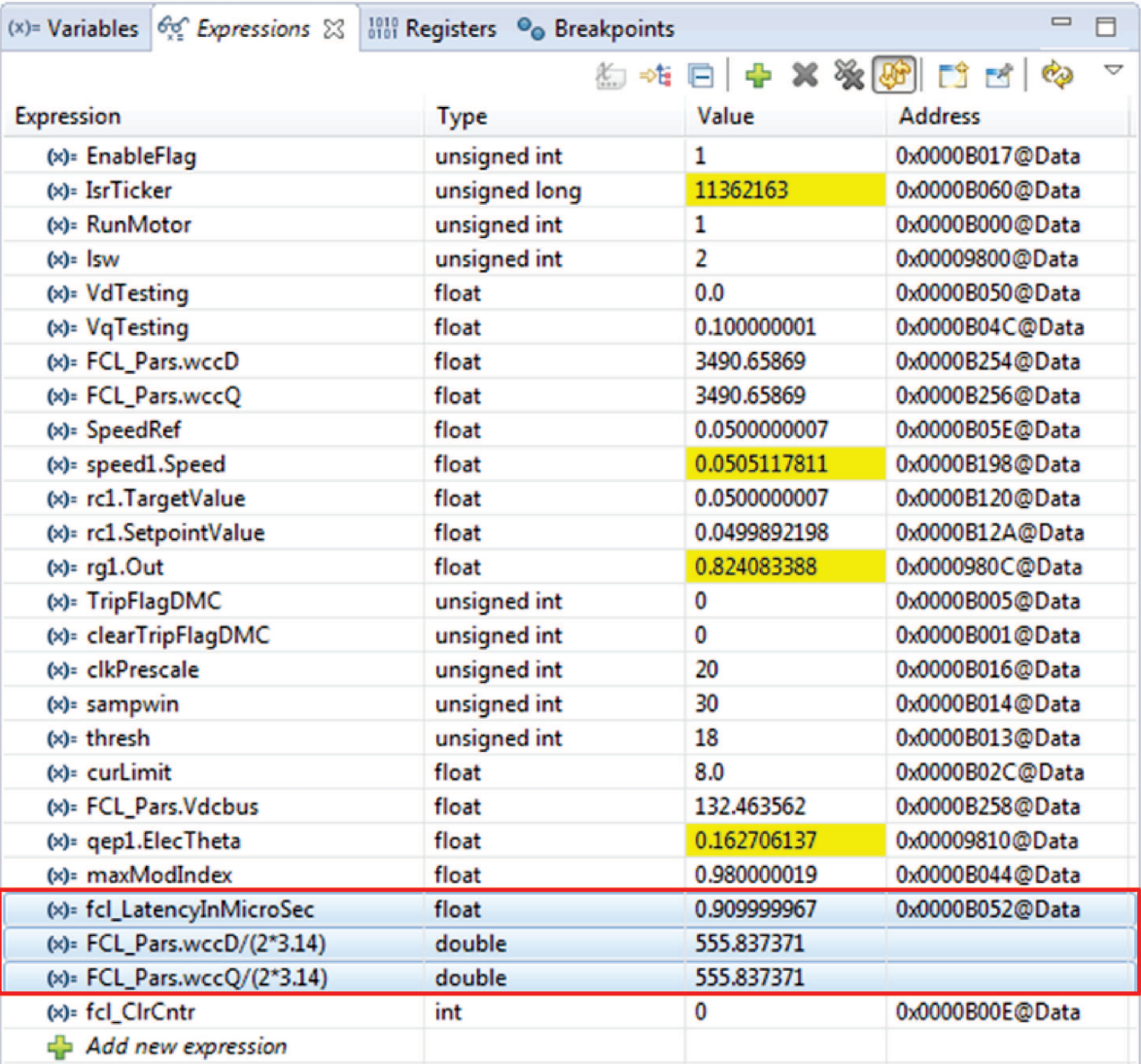

<span id="page-7-1"></span>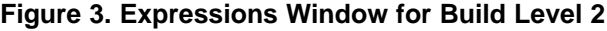

[Figure](#page-8-0) 4 shows the level 2 block diagram.

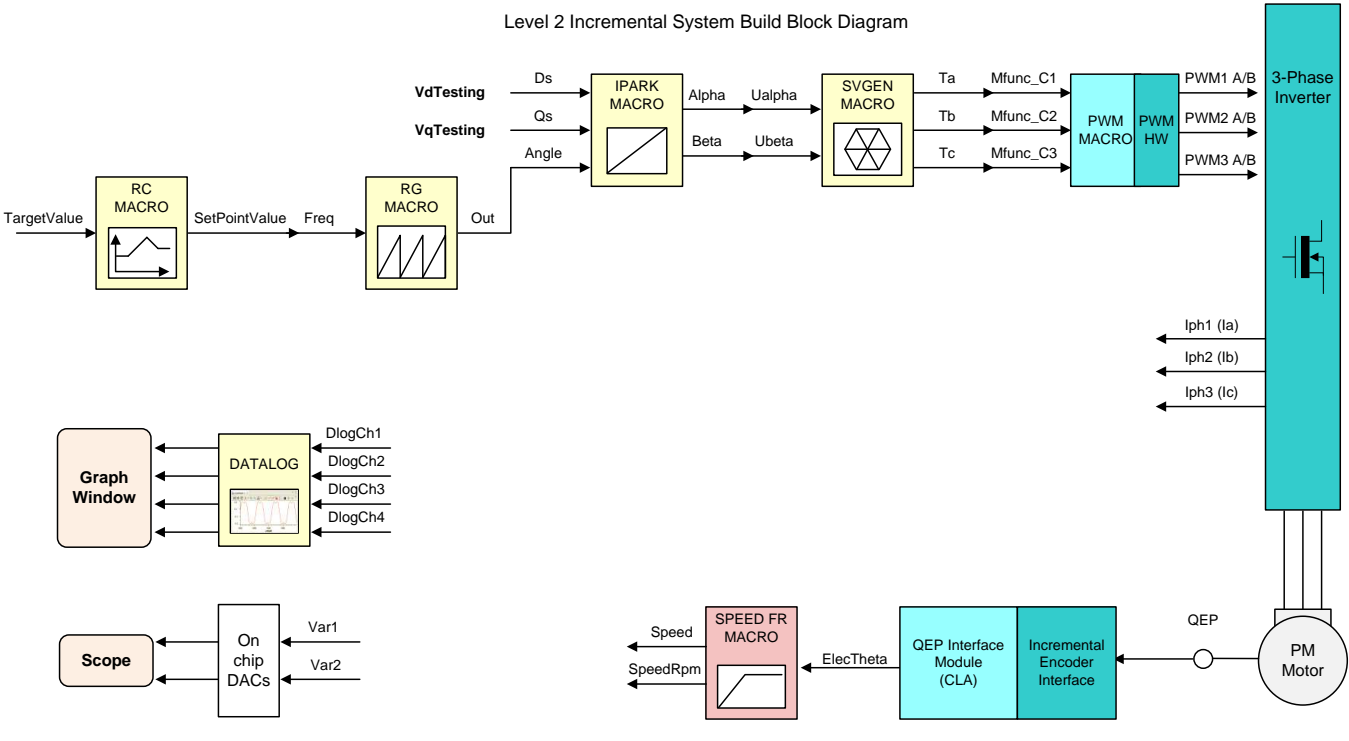

Level 2 verifies the QEP interface running on CLA.

**Figure 4. Level 2 Block Diagram**

<span id="page-8-0"></span>Set EnableFlag to 1 in the watch window. The variable named IsrTicker is incrementally increased as shown in the Expressions window to confirm the interrupt is working properly. Now set the variable named RunMotor to 1; the motor starts spinning after a few seconds if enough voltage is applied to the DC-Bus.

In the software, the key variables to be adjusted follow:

- SpeedRef: for changing the rotor speed in per-unit
- VdTesting: for changing the d-axis voltage in per-unit
- VqTesting: for changing the q-axis voltage in per-unit

During the open loop tests, VqTesting, SpeedRef, and DC Bus voltages must be adjusted carefully for PM motors so that the generated Bemf is lower than the average voltage applied to motor winding. This adjustment prevents the motor from stalling or vibrating.

### *6.1 Setting the Overcurrent Limit in the Software*

The board has various current sense methods, such as shunt, LEM, and SDFM. Overcurrent monitoring is provided for signals generated from shunt and LEM using an on-chip comparator subsystem (CMPSS) module. The module has a programmable comparator and a programmable digital filter. Obviously, the comparator generates the protection signal. The reference to the comparator is user programmable for both positive and negative currents. The digital filter module qualifies the comparator output signal, verifying its sanity by periodically sampling and validating the signal for a certain count time within a certain count window, where the periodicity, count, and count window are user programmable.

In the Expressions window, users can see the following variables:

- clkPrescale sets the sampling frequency of the digital filter
- sampwin  $-$  sets the count window
- thresh sets the minimum count to qualify the signal within sampwin
- curLimit sets the permitted current maximum through both shunt and LEM current sensors

Copyright © 2017, Texas Instruments Incorporated

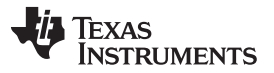

#### *Level 2 Incremental Build* [www.ti.com](http://www.ti.com)

TripFlagDMC is a flag variable that represents the overcurrent trip status of the inverter. If this flag is set, then the user can adjust the previous settings and try to rerun the inverter by setting clearTripFlagDMC to 1. This clears TripFlagDMC and restarts the PWMs.

The default current limit setting is to shut down at 8 A. The user can fine-tune any of these settings to suit their system. Once satisfactory values are identified, write them down, modify the code with these new values, and rebuild and reload for further tests.

It is possible to shut down the inverter using a digital signal from an external source through H9. No code is provided right now, but the user can take it as an exercise to experiment and learn.

#### *6.2 Current Sense Method*

The CURRENT\_SENSE method chosen for this library is LEM\_CURRENT\_SENSE. It is possible to use the SHUNT\_CURRENT\_SENSE method in certain configurations, but it is not included in the library.

#### *6.3 Voltage Sense Method*

Voltage is sensed using the sigma delta filter module 3. Look out for the variable *FCL\_Pars.Vdcbus* in the Expressions window. Vary the DC bus voltage slowly and verify whether this variable tracks this change properly. For example, a 100-V DC voltage should be shown as 100.0 by this variable.

#### *6.4 Setting Current Regulator Limits*

The outputs of the current regulators control the voltages applied on both the d-axis and q-axis. The vector sum of the d and q outputs must be less than 1.0, which refers to the maximum duty cycle for the SVGEN macro. In this particular application, the maximum allowed duty cycle is set to 0.96. Higher computational speeds allow higher duty cycle operation and better use of the DC bus voltage.

The current regulator output is represented by the same variable pi id.Out and pi ig.Out in both PI and complex controller modes. The regulator limits are set by pi\_id.Umax/min and pi\_iq.Umax/min.

Bring the system to a safe stop by reducing the bus voltage to zero, taking the controller out of real-time mode, and resetting.

#### *6.5 Position Encoder Feedback and SPEED\_FR Test*

During all the previous tests, the position encoder interface was continuously estimating position information. Therefore no new code is needed to verify the position encoder interface. When the motor is commanded to run, it is subjected to an initial alignment stage where the electrical angle and the QEP angle count are set to zero. If a resolver or absolute encoder (EnDat or BiSS-C) is used, its initial position at electrical angle zero is identified for run-time corrections. Estimated position information is made available on DAC-C, while the reference position (rg1.Out) used to perform open-loop motor control is displayed on DAC-B. [Figure](#page-9-0) 5 shows these signals brought out on H10 on the IDDK, and their scope plots.

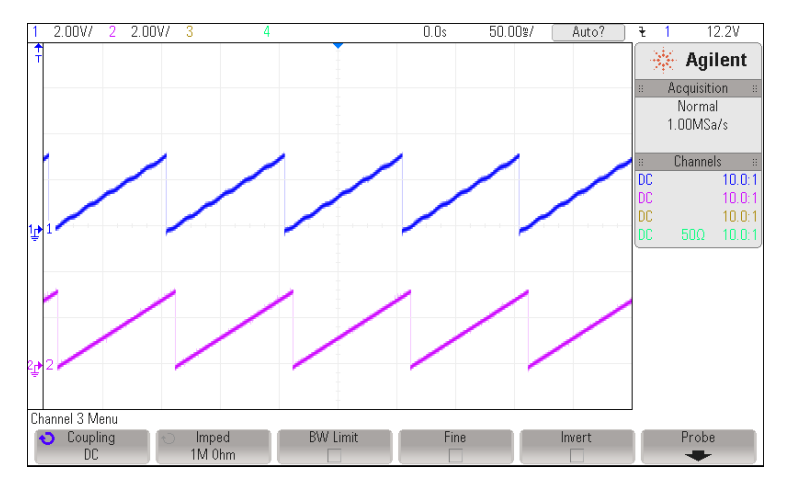

<span id="page-9-0"></span>**Figure 5. Scope Plot of Reference Angle and Rotor Position**

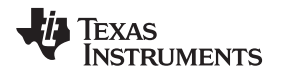

The waveform of channel 2 represents the reference position, while channel 1 represents the estimated position. The ripple in position estimate is indicative of the fact that the motor runs with some minor speed oscillation. Because of open-loop control, the rotor position and reference position may not align. However, it is important to ensure that the sense of change of the estimated angle is the same as that of the reference; otherwise, it indicates that the motor has a reverse sense of rotation. This can be fixed by either swapping any two wires connecting to the motor, or reversing the angle estimate as in the pseudocode in the software (see [Equation](#page-10-1) 1).

 $angle = 1.0 - angle$  (1)

<span id="page-10-1"></span>To ensure that the SPEED\_MACRO works, change the SpeedRef variable in the Expressions window, as shown in [Figure](#page-10-0) 6, and check whether the estimated speed variable, speed1. Speed, follows the commanded speed. Because the motor is a PM motor, where there is no slip, the running speed follows the commanded speed regardless of the control being open loop.

| Expression                   | Type                       | Value      | <b>Address</b>  |
|------------------------------|----------------------------|------------|-----------------|
| (x)= EnableFlag              | unsigned short             | 1          | 0x0000B01A@Data |
| (x)= IsrTicker               | unsigned long              | 1560964    | 0x0000B0A0@Data |
| DG SpeedRef                  | float                      | 0.06       | 0x0000B0A4@Data |
| in rc1.SetpointValue         | float                      | 0.05999288 | 0x0000B136@Data |
| <sup>14</sup> speed 1. Speed | float                      | 0.06078392 | 0x000081EC@Data |
| (x)= VdTesting               | float                      | 0.0        | 0x0000B08E@Data |
| (x) vaTesting                | float                      | 0.1        | 0x000080A6@Data |
| (x)= offset_lemV             | float                      | 0.4940864  | 0x0000B06E@Data |
| (x)= offset lemW             | float                      | 0.4990874  | 0x00008064@Data |
| (x) offset_shntV             | float                      | 0.5023013  | 0x0000B08A@Data |
| (x)= offset shntW            | float                      | 0.503071   | 0x0000B086@Data |
| $(x)$ = $\frac{1}{2}$        | unsigned short             | 2          | 0x00008015@Data |
| El svgen1                    | struct <unnamed></unnamed> | $\{\}$     | 0x0000B1C0@Data |
| (x)= RunMotor                | long                       |            | 0x0000B030@Data |
| (x)- Run Delay               | int                        | ö          | 0x0000B008@Data |
| Add new expression           |                            |            |                 |

**Figure 6. Expressions Window**

<span id="page-10-0"></span>When the tests are complete, bring the system to a safe stop by reducing the bus voltage, taking the controller out of real-time mode and resetting it. Now the motor stops.

#### <span id="page-11-0"></span>**7 Level 3 Incremental Build**

Assuming the previous section is completed successfully, this section verifies the dq-axis current regulation performed by the FCL. The user can choose to call one of the two current controllers, PI or complex. The bandwidth of the controllers can be set in the debug window.

**NOTE:** In this build, control is done based on the actual rotor position; therefore, the motor can run at higher speeds if the commanded IqRef is higher and there is no load on the motor. TI advises users to either add some mechanical load on the motor before the test or apply lower values of IqRef. When the motor is commanded to run, it is subjected to an initial alignment stage where the electrical angle and the QEP angle count are set to zero. They are then forced to run based on an enforced angle until the QEP index pulse is received. Then the motor runs in full self-control mode based on its own angular position.

Open FCL\_IDDK\_PM\_Servo\_F2837x-Settings.h and select the level 3 incremental build option by setting BUILDLEVEL to FCL\_LEVEL3 (#define BUILDLEVEL FCL\_LEVEL3). The user can select the current loop regulator to be the PI controller or the complex controller by setting FCL\_CNTLR to PI\_CNTLR or CMPLX\_CNTLR. The CURRENT\_SENSE method chosen for this library is LEM\_CURRENT\_SENSE. The current and position feedbacks can be sampled once or twice per PWM period depending on the sampling method. The sampling is synchronized to the carrier maximum in the single sampling method, and to the carrier maximum and carrier zero in the double sampling method. This sample method selection is done in the example by selecting SAMPLING\_METHOD to SINGLE\_SAMPLING or SAMPLING\_METHOD to DOUBLE\_SAMPLING. Notice that the maximum modulation index changes from 0.98 in the SINGLE\_SAMPLING method to 0.96 in the DOUBLE\_SAMPLING method. If the PWM\_FREQUENCY is changed from 10 kHz, the maximum modulation index also changes.

Right-click on the project name, and then click *Rebuild Project*. When the build is complete, click the *Debug* button, reset the CPU, restart, enable real-time mode, and run.

In the software, the key variables to add, adjust, or monitor are summarized as follows:

- maxModIndex: maximum modulation index
- IdRef: changes the d-axis voltage in per-unit
- IqRef: changes the q-axis voltage in per-unit
- FCL\_Pars.WccD: preferred bandwidth of d-axis current loop
- FCL\_Pars.WccQ: preferred bandwidth of q-axis current loop
- fcl\_LatencyInMicroSec: shows latency between ADC and QEP sampling, and PWM in µs
- fcl\_ClrCntr: flag to clear the variable fcl\_latency and let it refresh
- RunMotor: flag to run or stop the motor

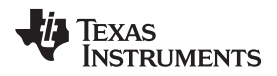

#### [Figure](#page-12-0) 7 shows the level 3 block diagram.

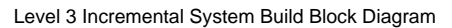

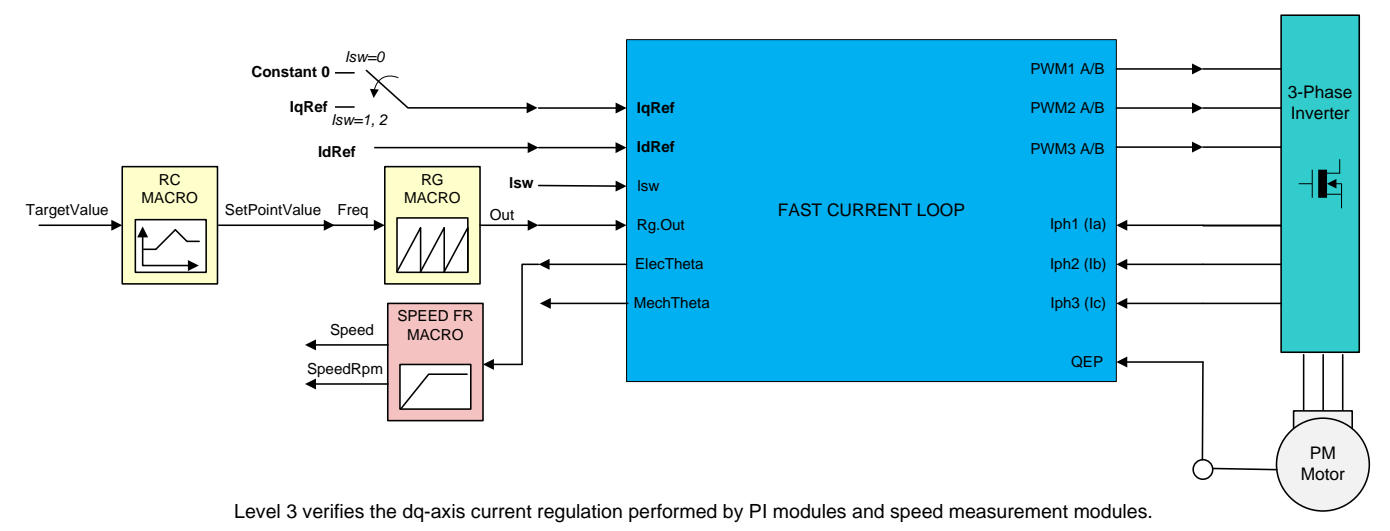

### **Figure 7. Level 3 Block Diagram Showing Inner Most Loop - FCL**

<span id="page-12-0"></span>The key steps are explained as follows:

- 1. Set EnableFlag to 1 in the watch window. The IsrTicker variable is incrementally increased, as seen in watch windows to confirm the interrupt is working properly.
- 2. Verify if the maxModIndex value is either 0.96 in double-sampling method or 0.98 in single-sampling method.
- 3. Set SpeedRef to 0.3 pu (or another suitable value if the base speed is different), Idref to zero, and Iqref to 0.03 pu (or another suitable value). SpeedRef helps only until the QEP index pulse is received. Thereafter, the motor is controlled based on its rotor position.

The soft-switch variable (lsw) is autopromoted in a sequence inside the FCL library. Here, lsw manages the loop setting as follows:

- $lsw = 0$ , lock the rotor of the motor
- $\bullet$  lsw = 1, for QEP feedback only motor in run mode and waiting for the first instance of the QEP index pulse
- $Isw = 2$ , motor in run mode, for all encoders (for  $QEP first$  index pulse occurred)
- 4. Gradually increase voltage at variac / DC power supply to, for example, 20% of the rated voltage.
- 5. Set RunMotor flag to 1 to run the motor.
- 6. Check pi id. Fbk in the watch windows with the continuous refresh feature and see if it can track IdRef.
- 7. Check pi\_iq.Fbk in the watch windows with the continuous refresh feature and see if it can track IqRef.
- 8. To confirm these two current regulator modules, try different values of pi\_id.Ref and pi\_iq.Ref, by changing the values of IdRef and IqRef, respectively.
- 9. Try different bandwidths for the current loop by tweaking the values of FCL\_Pars.wccD and FCL Pars.wccQ. The default setting for the bandwidth is 1/18 of the sampling frequency.
- 10. If the motor shaft can be held tight, then the IqRef value can be changed back and forth from 0.5 to –0.5, to study the effect of loop bandwidth.
- 11. Bring the system to a safe stop by reducing the bus voltage, taking the controller out of real-time mode, and resetting. Now the motor stops.

#### *7.1 Observation One – Latency*

#### **7.1.1 From the Expressions Window**

While running the motor in this build level and subsequent build levels, notice the variable fcl LatencyInMicroSec in the Expressions window.

[Figure](#page-13-0) 8 shows a snapshot of the Expressions window.

<span id="page-13-0"></span>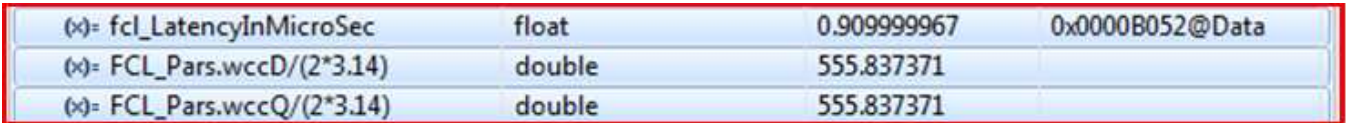

#### **Figure 8. Expressions Window Snapshot For Latency**

This variable indicates the amount of time elapsed between the feedback sampling and PWM updating. The elapsed time, or latency, is computed based on the count of the EPWM timer right after the PWM update. The value shown here is more than the actual update time by a few clock cycles. Right after starting to run the motor, by setting the RunMotor flag to 1, the latency time shows as around 1.25 µS due to initial setup in the code. This amount of latency occurs at a time when the duty cycle is moderate and therefore acceptable. Right after this period, the user can refresh the latency time by setting fcl\_clrcntr to 1. Regardless of SAMPLING\_METHOD, latency remains the same for a given FCL\_CNTLR. When FCL\_CNTLR is a PI\_CNTLR, the latency is about 0.91 µs compared to 0.94 µs with a CMPLX\_CNTLR (see the following note).

**NOTE:** These times can be reduced further by around 0.1 µs range using code inling and other optimization techniques. Because the evaluation code is in library format, it has certain overheads.

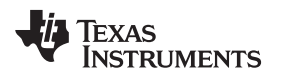

#### **7.1.2 From the Scope Plot**

**NOTE:** Because H7 is not populated, GPIO16 and GPIO18 are used for timing purposes instead of for designed functional assignment. If H7 is to become populated, remember to comment out the associated code and restore the functional assignment.

[Figure](#page-14-0) 9 shows the latency discussed previously in the form of a scope plot, where the rising edge of the channel 2 and channel 1 waveforms signify the instances of the ADC SoC event and completion of all PWM updates, respectively. These events are brought out over GPIO16 and GPIO18, and may be probed over [Main]-R31 and [Main]-R33, respectively. The time seen in the scope plot may be slightly more than fcl\_LatencyinMicroSec. This additional time is to run the code for the GPIO toggle.

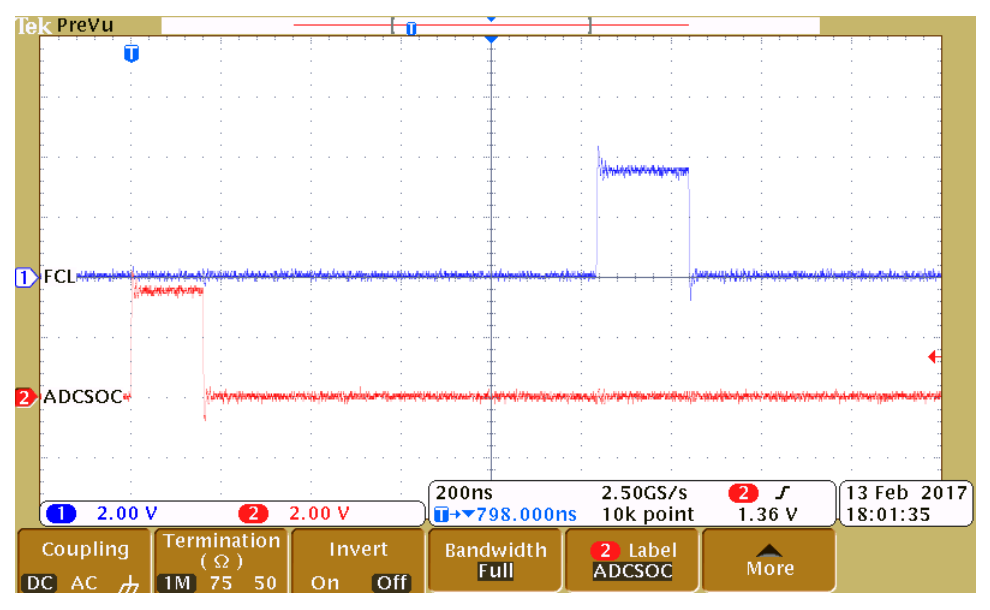

<span id="page-14-0"></span>**Figure 9. Scope Plot of ADCSoC and FCL Completion Events**

#### <span id="page-15-0"></span>**8 Level 4 Incremental Build**

Assuming the previous section is completed successfully, this section verifies the speed PI module and speed loop. When the motor is commanded to run, it is subjected to an initial alignment stage where the electrical angle and the QEP angle count are set to zero. After ensuring a stable alignment, the motor will start running.

Open FCL\_IDDK\_PM\_Servo\_F2837x-Settings.h and select level 4 incremental build option by setting the BUILDLEVEL to FCL\_LEVEL4 (#define BUILDLEVEL FCL\_LEVEL4). The user can select the current loop regulator to be PI controller or complex controller by setting FCL\_CNTLR to PI\_CNTLR or CMPLX\_CNTLR. The CURRENT\_SENSE method chosen for this library is LEM\_CURRENT\_SENSE.

Right-click on the project name, and then click *Rebuild Project*. When the build is complete, click the *Debug* button, reset the CPU, restart, enable real-time mode, and run.

In the software, the key variables to be adjusted are summarized as follows:

- SpeedRef: for changing the rotor speed in per-unit.
- IdRef: for changing the d-axis voltage in per-unit.
- IqRef: for changing the q-axis voltage in per-unit.

[Figure](#page-15-1) 10 shows the implementation block diagram.

#### Level 4 Incremental System Build Block Diagram

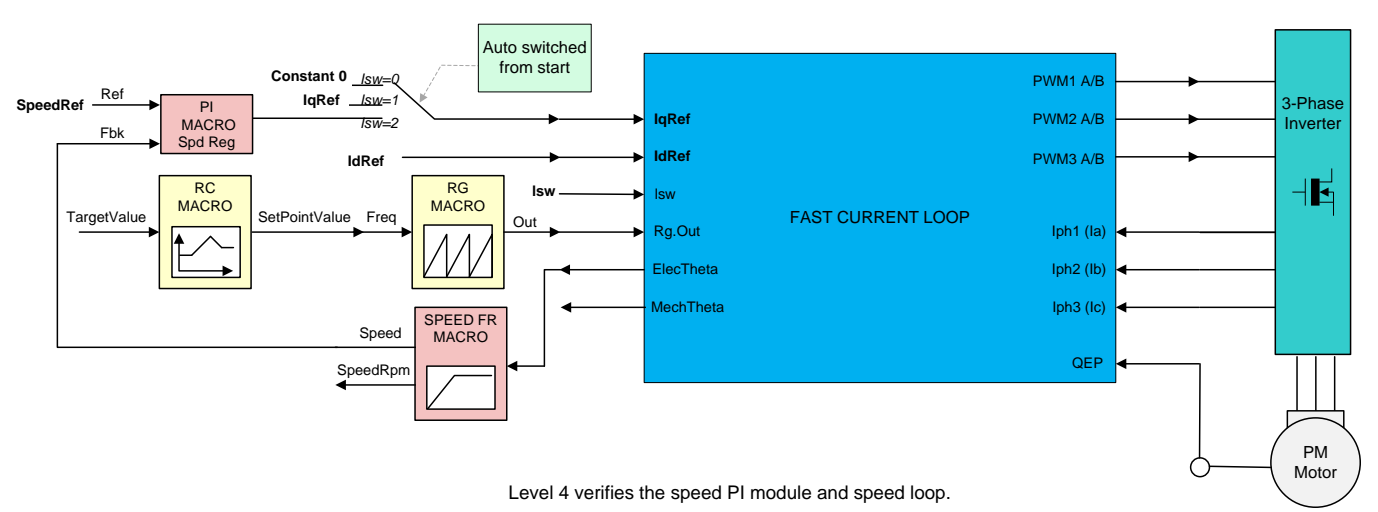

## <span id="page-15-1"></span>**Figure 10. Level 4 Block Diagram Showing Speed Loop With Inner FCL**

The key steps are explained as follows:

- 1. Set EnableFlag to 1 in the watch window. The IsrTicker variable is incrementally increased as seen in watch windows to confirm the interrupt is working properly.
- 2. Set SpeedRef to 0.3 pu (or another suitable value if the base speed is different).
- 3. Add pid spd variable to the Expressions window
- 4. Gradually increase voltage at variac to get an appropriate DC-bus voltage.
- 5. Add the switch variable RunMotor to the watch window to start the motor. The soft-switch variable (lsw) is autopromoted in a sequence. In the code lsw manages the loop setting as follows:
	- $I$ sw = 0, lock the rotor of the motor
	- $Isw = 1$ , for QEP feedback only motor in run mode and waiting for first instance of QEP index pulse
	- $Isw = 2$ , motor in run mode, for all encoders (for QEP first Index pulse occurred)
- 6. Set RunMotor to 1 and now the motor runs with this reference speed (0.3 pu). Compare the speed with SpeedRef in the watch windows with the continuous refresh feature to see whether or not it is nearly the same.
- 7. To confirm this speed PID module, try different values of SpeedRef (positive or negative). The P, I and D gains may be tweaked to get a satisfactory response.
- 8. At a very low speed range, the performance of the speed response relies heavily on the good rotor position angle provided by the QEP encoder.
- 9. Bring the system to a safe stop by reducing the bus voltage, taking the controller out of real-time mode, and resetting. Now the motor stops.

[Figure](#page-16-0) 11 shows flux and torque components of the stator current in the synchronous reference frame.

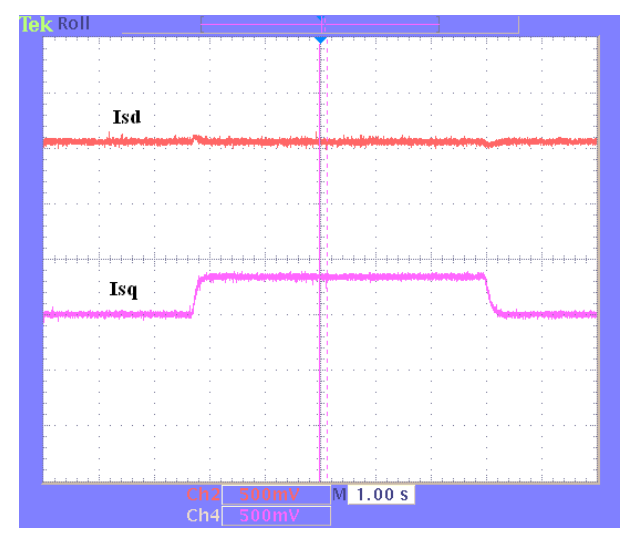

<span id="page-16-0"></span>**Figure 11. Flux and Torque Components of the Stator Current in the Synchronous Reference Frame Under 0.33-pu Step-Load and 0.3-pu Speed**

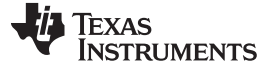

#### *8.1 Observation*

In the default set up, the current loop bandwidth is set up as 1/18 of the SAMPLING FREQUENCY for both CMPLX, CNTLR and PI, CNTLR. As the bandwidth is increased, control becomes stiff and the motor operation becomes noisier as the controller reacts to tiny perturbations in the feedback trying to correct them. With CMPLX\_CNTLR, the bandwidth can be taken up to 1/6 of the SAMPLING\_FREQUENCY and get good transient response over the entire speed range including higher speeds. Whereas with PI\_CNTLR, at such higher bandwidth, the transient performance at low to mid speed range of the motor may be comparable to that of a CMPLX\_CNTLR, but at high speeds it may be inferior. The user can experiment with different values for bandwidth and evaluate the performance. If the motor rotation direction is reversed occasionally due to a malfunction, try restarting it by setting RunMotor to 0 and then 1 again. It may need some fine tuning in transitioning from lsw = 1 to lsw = 2. The user can take it as an exercise to fix it.

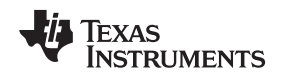

#### <span id="page-18-0"></span>**9 Level 5 Incremental Build**

This section verifies the position PI module and position loop with a QEP. For this loop to work properly, the speed loop must have been completed successfully. When the motor is commanded to run, it is subjected to an initial alignment stage where the electrical angle and the QEP angle count are set to zero. After ensuring a stable alignment, the motor will start to run.

Open FCL\_IDDK\_PM\_Servo\_F2837x-Settings.h and select level 5 incremental build option by setting the BUILDLEVEL to FCL\_LEVEL5 (#define BUILDLEVEL FCL\_LEVEL5). The user can select the current loop regulator to be PI controller or complex controller by setting FCL\_CNTLR to PI\_CNTLR or CMPLX\_CNTLR. The CURRENT\_SENSE method chosen for this library is LEM\_CURRENT\_SENSE.

Right-click on the project name, and then click *Rebuild Project*. When the build is complete, click the *Debug* button, reset the CPU, restart, enable real-time mode, and run. Set RunMotor to 1 in the Expressions window. Setting this flag runs the motor through predefined motion profiles and position settings as set by the refPosGen() module. This module basically cycles the position reference through a set of values as defined in an array posArray. These values represent the number of the rotations and turns with respect to the initial alignment position. Once a certain position value as defined in the array is reached, it pauses for a while before slewing toward the next position in the array. Therefore these array values can be referred to as parking positions. During transition from one parking position to the next, the rate of transition (or speed) is set by posSlewRate. The number of positions in posArray through which it passes before restarting from the first value is decided by ptrMax. Hence, add the variables posArray, ptrMax, and posSlewRate to the Expressions window.

The key steps are explained as follows:

- 1. Set EnableFlag to 1 in the watch window. The variable named IsrTicker is incrementally increased as seen in the watch windows to confirm the interrupt is working properly.
- 2. Add variables pi\_pos, posArray, ptrMax, and posSlewRate to the Expressions window.
- 3. Gradually increase voltage at variac to get an appropriate DC-bus voltage.
- 4. Set RunMotor to 1 to run the motor. The motor must be turning to follow the commanded position (see the following note if the motor does not turn properly).
- 5. The parking positions in posArray can be changed to different values to determine if the motor turns as many rotations as set.
- 6. The number of parking positions ptrMax can also be changed to set a rotation pattern.
- 7. The position slew rate can be changed using posSlewRate. This rate represents the angle (in pu) per sampling instant.
- 8. The proportional and integral gains of the speed and position PI controllers may be retuned to get satisfactory responses. TI advises to first tune the speed loop and then the position loop.
- 9. Bring the system to a safe stop by reducing the bus voltage, taking the controller out of real-time mode and reset. Now the motor stops.

[Figure](#page-18-1) 12 shows the implementation block diagram.

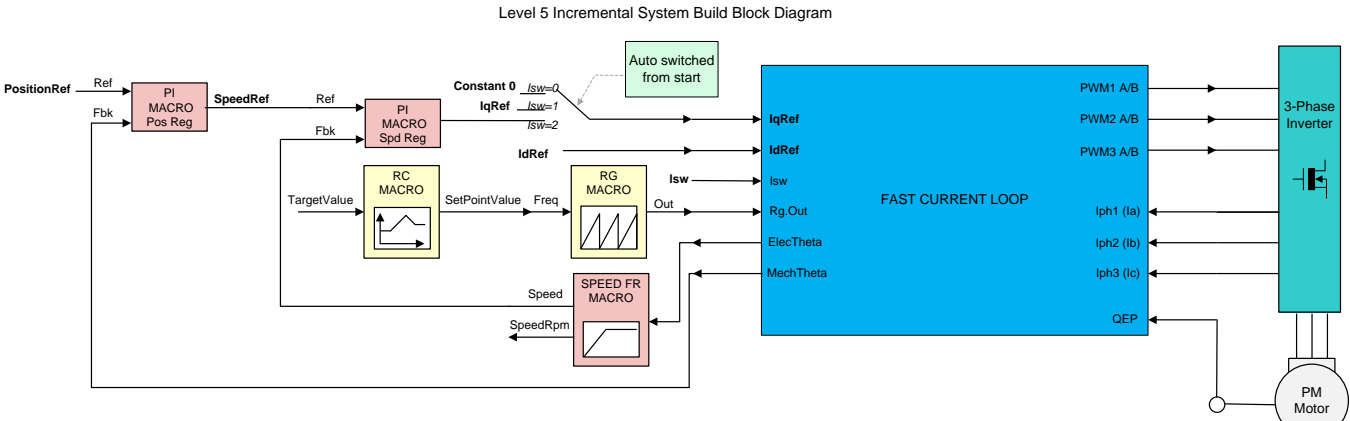

Level 5 verifies the position PI module and position loop.

<span id="page-18-1"></span>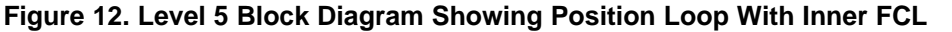

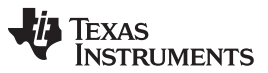

*Level 5 Incremental Build* [www.ti.com](http://www.ti.com)

In the scope plot shown in [Figure](#page-19-0) 13, the position reference and position feedback are plotted. It can be seen that they are aligned with negligible lag, which may be attributed to software. If the Kp and Ki gains of the position loop controller are not chosen properly, this may lead to oscillations in the feedback or a lagged response.

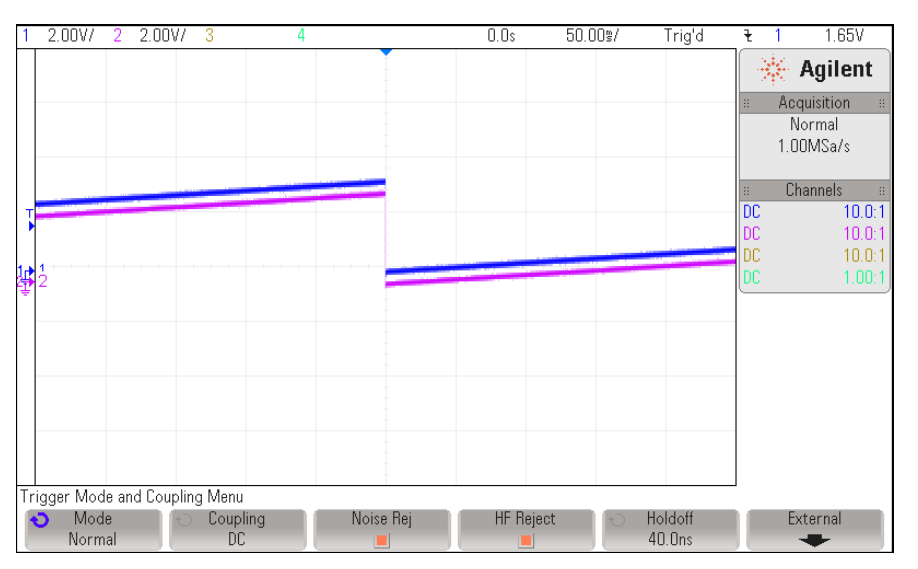

**Figure 13. Scope Plot of Reference Position to Servo and Feedback Position**

<span id="page-19-0"></span>**NOTE:**

- If the motor response is erratic, then the sense of turn of the motor shaft and the encoder may be opposite. Swap any two phase connections to the motor and repeat the test.
- The position control implemented here is based on an initial aligned electrical position  $(= 0)$ . If the motor has multiple pole pairs, then this alignment can leave the shaft in different mechanical positions depending on the prestart mechanical position of the rotor. If the mechanical position repeatability or consistency is needed, then the QEP index pulse must be used to set a reference point. This may be taken as an exercise.

#### **IMPORTANT NOTICE FOR TI DESIGN INFORMATION AND RESOURCES**

Texas Instruments Incorporated ('TI") technical, application or other design advice, services or information, including, but not limited to, reference designs and materials relating to evaluation modules, (collectively, "TI Resources") are intended to assist designers who are developing applications that incorporate TI products; by downloading, accessing or using any particular TI Resource in any way, you (individually or, if you are acting on behalf of a company, your company) agree to use it solely for this purpose and subject to the terms of this Notice.

TI's provision of TI Resources does not expand or otherwise alter TI's applicable published warranties or warranty disclaimers for TI products, and no additional obligations or liabilities arise from TI providing such TI Resources. TI reserves the right to make corrections, enhancements, improvements and other changes to its TI Resources.

You understand and agree that you remain responsible for using your independent analysis, evaluation and judgment in designing your applications and that you have full and exclusive responsibility to assure the safety of your applications and compliance of your applications (and of all TI products used in or for your applications) with all applicable regulations, laws and other applicable requirements. You represent that, with respect to your applications, you have all the necessary expertise to create and implement safeguards that (1) anticipate dangerous consequences of failures, (2) monitor failures and their consequences, and (3) lessen the likelihood of failures that might cause harm and take appropriate actions. You agree that prior to using or distributing any applications that include TI products, you will thoroughly test such applications and the functionality of such TI products as used in such applications. TI has not conducted any testing other than that specifically described in the published documentation for a particular TI Resource.

You are authorized to use, copy and modify any individual TI Resource only in connection with the development of applications that include the TI product(s) identified in such TI Resource. NO OTHER LICENSE, EXPRESS OR IMPLIED, BY ESTOPPEL OR OTHERWISE TO ANY OTHER TI INTELLECTUAL PROPERTY RIGHT, AND NO LICENSE TO ANY TECHNOLOGY OR INTELLECTUAL PROPERTY RIGHT OF TI OR ANY THIRD PARTY IS GRANTED HEREIN, including but not limited to any patent right, copyright, mask work right, or other intellectual property right relating to any combination, machine, or process in which TI products or services are used. Information regarding or referencing third-party products or services does not constitute a license to use such products or services, or a warranty or endorsement thereof. Use of TI Resources may require a license from a third party under the patents or other intellectual property of the third party, or a license from TI under the patents or other intellectual property of TI.

TI RESOURCES ARE PROVIDED "AS IS" AND WITH ALL FAULTS. TI DISCLAIMS ALL OTHER WARRANTIES OR REPRESENTATIONS, EXPRESS OR IMPLIED, REGARDING TI RESOURCES OR USE THEREOF, INCLUDING BUT NOT LIMITED TO ACCURACY OR COMPLETENESS, TITLE, ANY EPIDEMIC FAILURE WARRANTY AND ANY IMPLIED WARRANTIES OF MERCHANTABILITY, FITNESS FOR A PARTICULAR PURPOSE, AND NON-INFRINGEMENT OF ANY THIRD PARTY INTELLECTUAL PROPERTY RIGHTS.

TI SHALL NOT BE LIABLE FOR AND SHALL NOT DEFEND OR INDEMNIFY YOU AGAINST ANY CLAIM, INCLUDING BUT NOT LIMITED TO ANY INFRINGEMENT CLAIM THAT RELATES TO OR IS BASED ON ANY COMBINATION OF PRODUCTS EVEN IF DESCRIBED IN TI RESOURCES OR OTHERWISE. IN NO EVENT SHALL TI BE LIABLE FOR ANY ACTUAL, DIRECT, SPECIAL, COLLATERAL, INDIRECT, PUNITIVE, INCIDENTAL, CONSEQUENTIAL OR EXEMPLARY DAMAGES IN CONNECTION WITH OR ARISING OUT OF TI RESOURCES OR USE THEREOF, AND REGARDLESS OF WHETHER TI HAS BEEN ADVISED OF THE POSSIBILITY OF SUCH DAMAGES.

You agree to fully indemnify TI and its representatives against any damages, costs, losses, and/or liabilities arising out of your noncompliance with the terms and provisions of this Notice.

This Notice applies to TI Resources. Additional terms apply to the use and purchase of certain types of materials, TI products and services. These include; without limitation, TI's standard terms for semiconductor products <http://www.ti.com/sc/docs/stdterms.htm>), [evaluation](http://www.ti.com/lit/pdf/SSZZ027) [modules](http://www.ti.com/lit/pdf/SSZZ027), and samples [\(http://www.ti.com/sc/docs/sampterms.htm\)](http://www.ti.com/sc/docs/sampterms.htm).

> Mailing Address: Texas Instruments, Post Office Box 655303, Dallas, Texas 75265 Copyright © 2017, Texas Instruments Incorporated